**АО «БАРС Груп»**

# **Автоматизированная информационная система**

# **«БАРС.Образование – Электронная школа»**

# **Плагин «Интеграция со Сферум»**

**Руководство администратора**

**Версия 1**

# Содержание

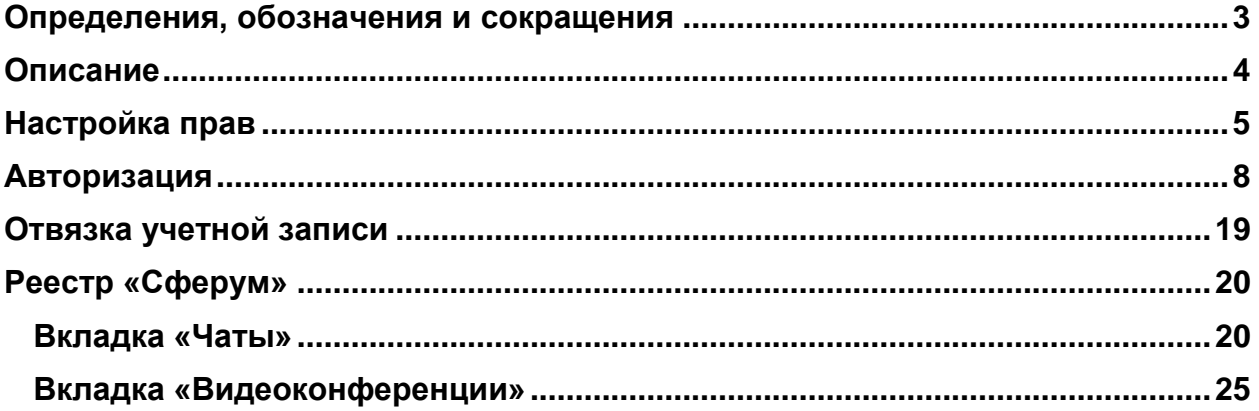

## <span id="page-2-0"></span>**Определения, обозначения и сокращения**

В настоящем документе применяются следующие термины и сокращения с соответствующими определениями и обозначениями:

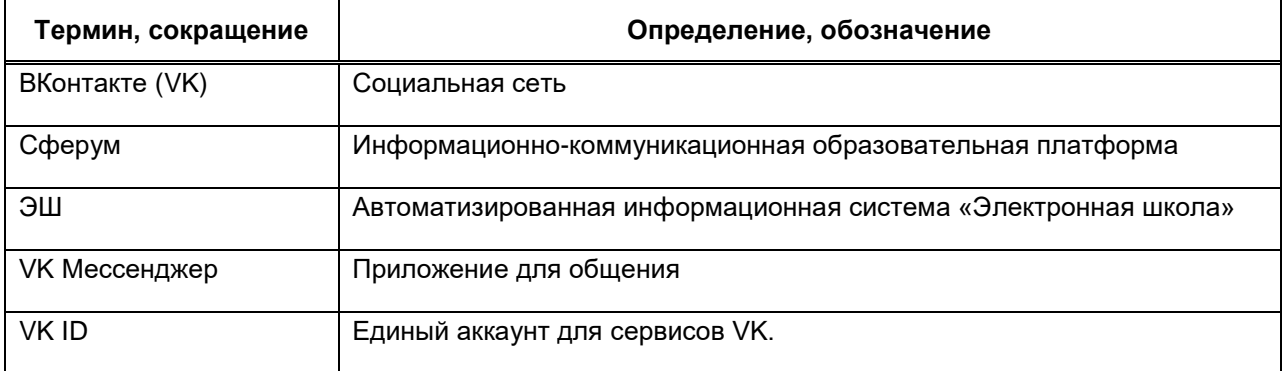

#### <span id="page-3-0"></span>**Описание**

Сферум — информационно-коммуникационная образовательная платформа для учителей, учеников и родителей.

Сферум — дополнительный цифровой инструмент, который помогает сделать традиционное обучение в классе более технологичным, эффективным и гибким, но не заменяет его.

Регистрация проходит через технологическое решение VK ID, которое использует платформа Сферум и другие российские интернет-ресурсы для аутентификации пользователя.

Для работы на платформе регистрация в социальной сети ВКонтакте не нужна. Если у вас уже есть аккаунт — на платформе Сферум его никто не увидит, вы воспользуетесь только существующим VK ID для входа.

Учебный аккаунт Сферума в VK Мессенджере — это безопасно. Учебный профиль полностью изолирован от личного и доступен только для подтверждённых участников: учителей, учеников и родителей.

Звонки и чаты теперь доступны прямо в АИС «Электронной школе» (далее – ЭШ). Создано единое образовательное пространство, в котором можно общаться в чатах с учениками, учителями и родителями, совершать онлайнзвонки, обмениваться контентом.

### <span id="page-4-0"></span>**Настройка прав**

Все права по работе с реестром «Сферум» по умолчанию доступны пользователю с метаролью «Суперадминистратор», «Администратор организации» и «Администратор чатов Сферума».

Для назначения администратора чатов Сферума необходимо перейти в пункт меню «Пуск/ Администрирование/ Настройки организации». Откроется окно «Настройки организации» [\(Рисунок 1\)](#page-4-1).

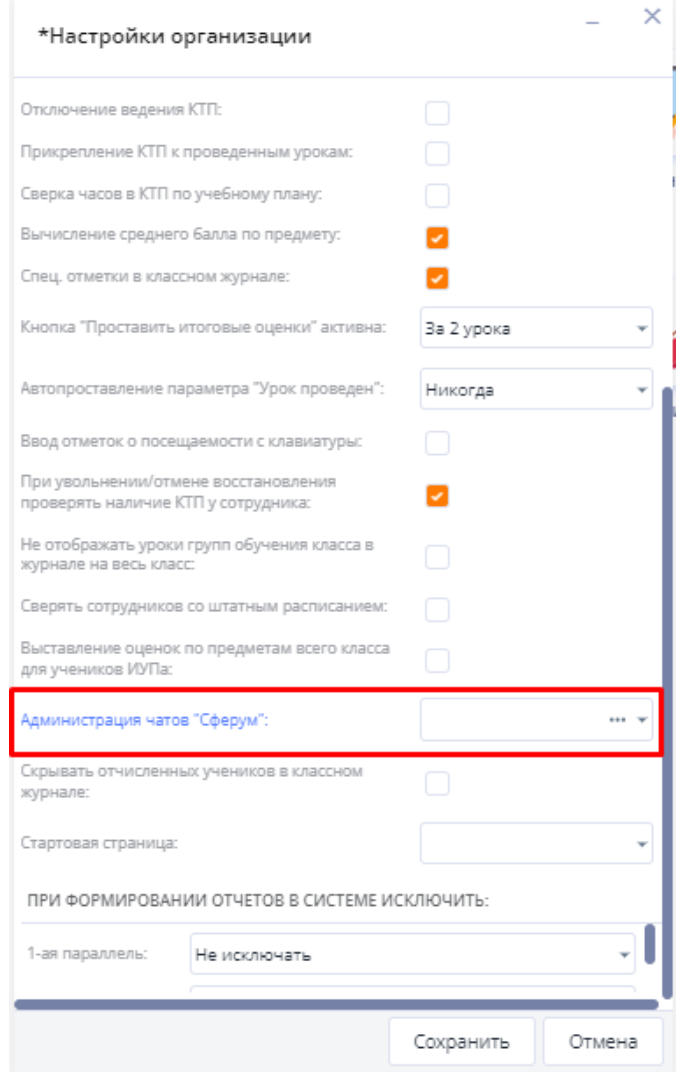

Рисунок 1– Окно «Настройки организации»

<span id="page-4-1"></span>В поле «Администратор чатов «Сферум»» необходимо выбрать сотрудника из реестра «Администраторы». Нажмите на кнопку «Сохранить».

Для назначения прав остальным пользователям системы, пользователю с метаролью «Суперадминистратор» необходимо перейти в пункт меню «Пуск/ Администрирование/ Роли». Откроется окно «Роли» [\(Рисунок 2\)](#page-5-0).

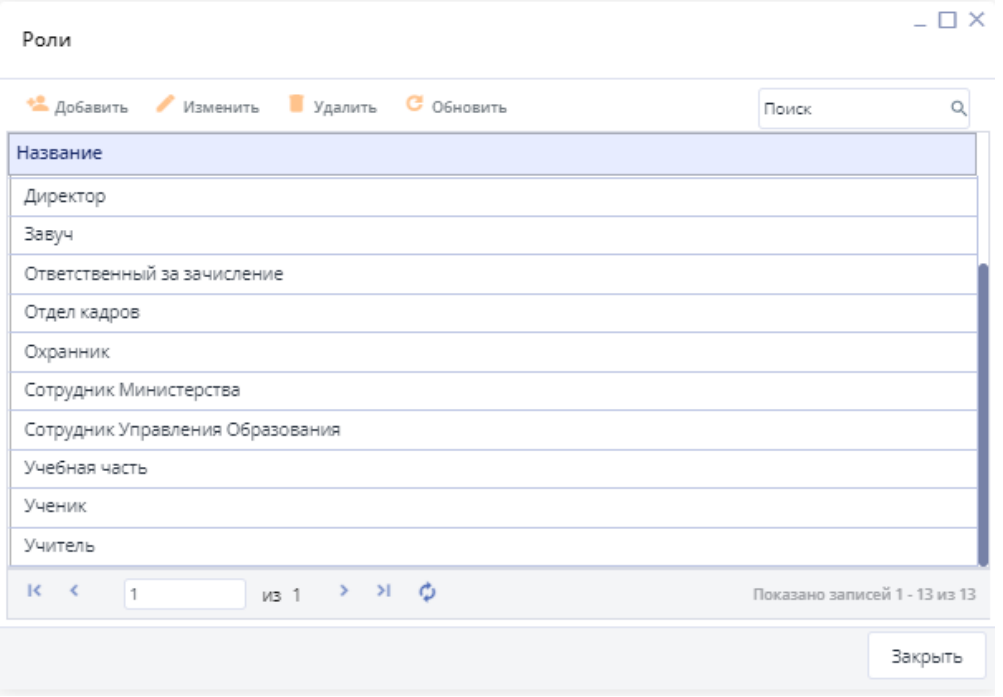

Рисунок 2 – Окно «Роли»

<span id="page-5-0"></span>Необходимо выбрать роль и нажать «Изменить». Откроется окно редактирования роли [\(Рисунок 3\)](#page-6-0).

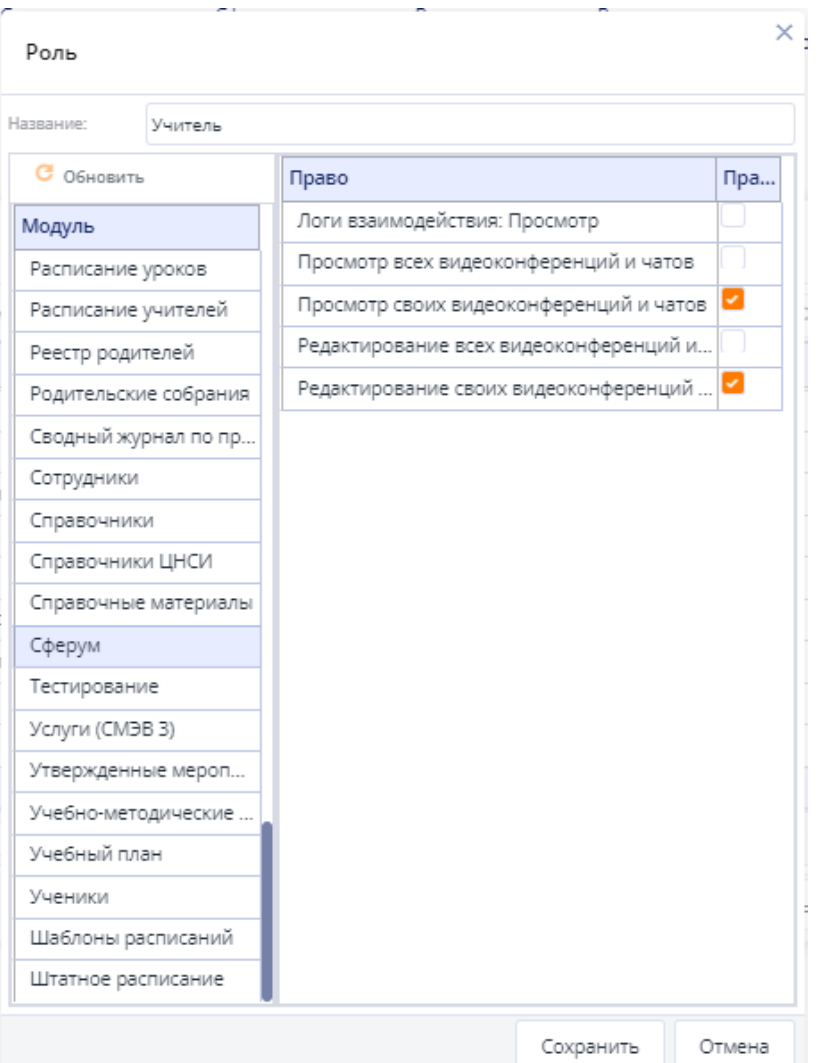

Рисунок 3 – Окно редактирования роли

<span id="page-6-0"></span>В окне редактирования роли выберите модуль «Сферум» и включите необходимые права доступа. Нажмите на кнопку «Сохранить».

### <span id="page-7-0"></span>**Авторизация**

Перед началом работы в мессенджере нужно однократно связать свой аккаунт ЭШ с учебным профилем VK ID.

**1. Войдите в ЭШ [\(Рисунок 4\)](#page-7-1)**

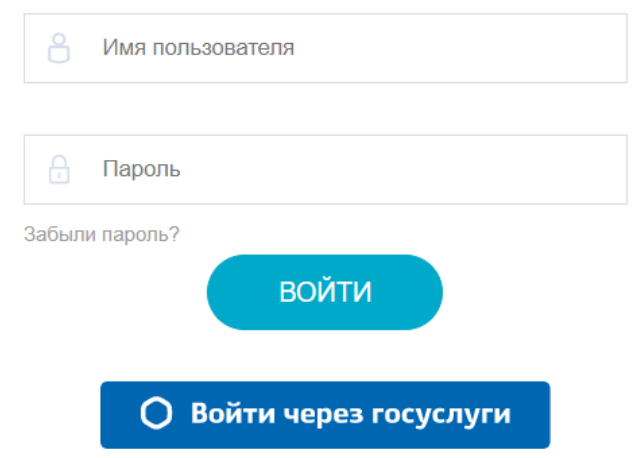

Рисунок 4 – Окно авторизации в ЭШ

#### **2. Для перехода в мессенджер после авторизации:**

<span id="page-7-1"></span>Нажмите на ярлык рабочего стола «Привязать аккаунт к Сферум» [\(Рисунок 5\)](#page-7-2). Привязать аккаунт к Сферум можно также по пути «Пуск/ Реестры/ Сферум/ вкладка «Чаты»».

<span id="page-7-2"></span>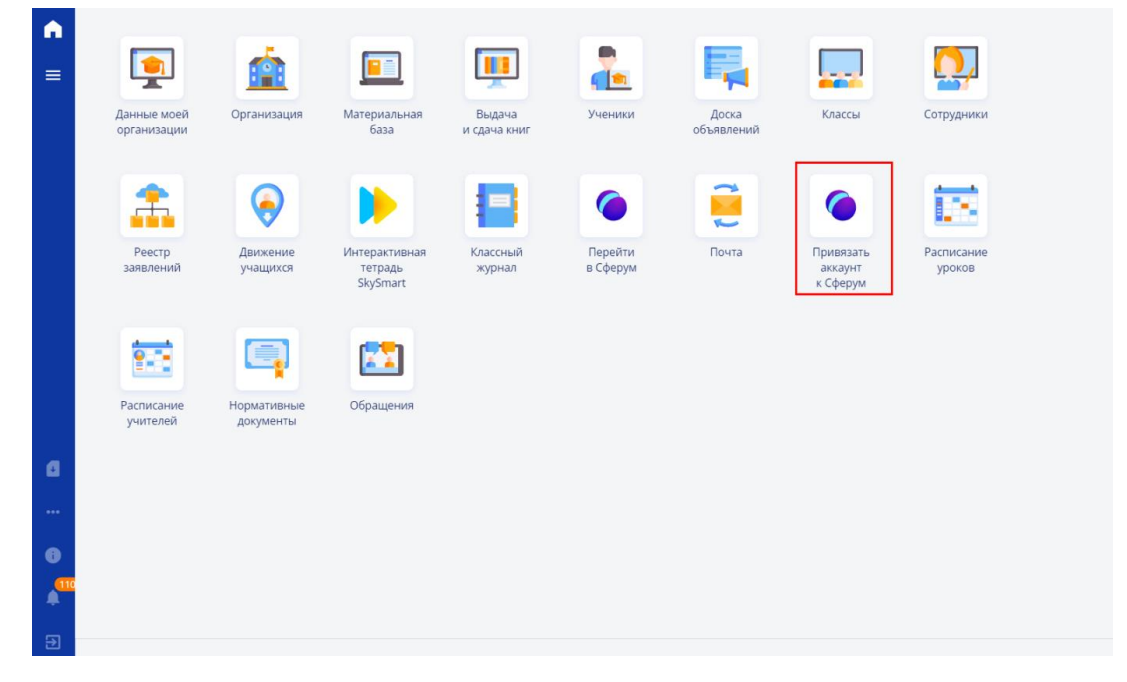

Рисунок 5 – Ярлык рабочего стола «Привязать аккаунт к Сферум»

Откроется окно «Авторизация в Сферум» [\(Рисунок 6\)](#page-8-0). Необходимо нажать на кнопку «Привязать учебный аккаунт VK ID».

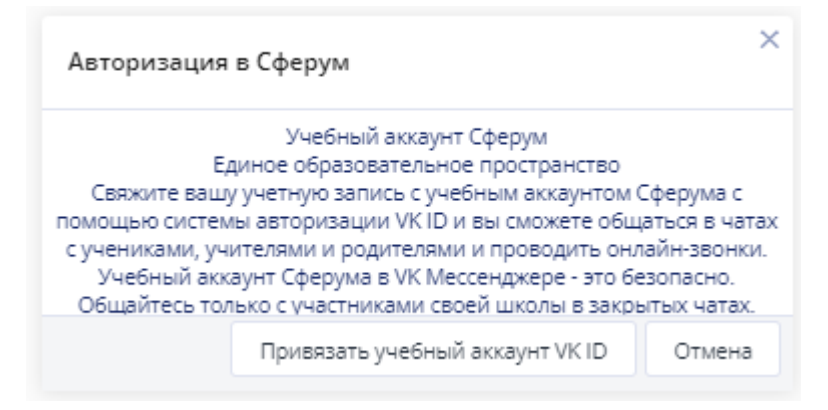

Рисунок 6 – Окно «Авторизация в Сферум»

#### <span id="page-8-0"></span>**3. Далее доступны следующие варианты авторизации**

#### 1 вариант

Если у вас уже есть аккаунт VK ID и есть учебный профиль:

1. Впишите номер мобильного телефона от вашего аккаунта VK ID и нажмите «Продолжить» [\(Рисунок 7\)](#page-8-1).

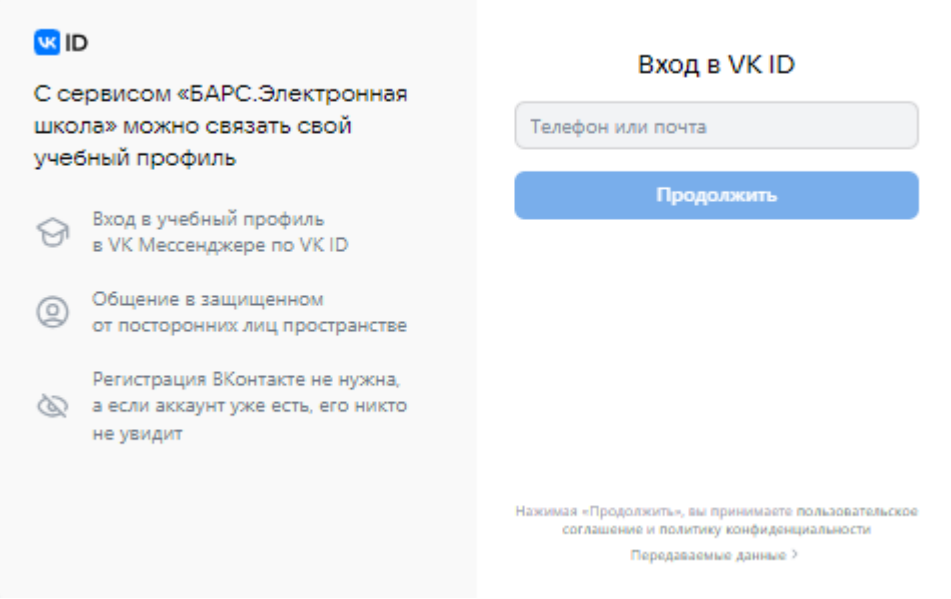

<span id="page-8-1"></span>Рисунок 7 – Окно ввода мобильного телефона от VK ID

2. Введите пароль от вашего аккаунта VK ID и нажмите «Продолжить». Если вы его не помните, нажмите на кнопку «Забыли или не установили пароль?» и заполните форму для сброса пароля [\(Рисунок 8\)](#page-9-0).

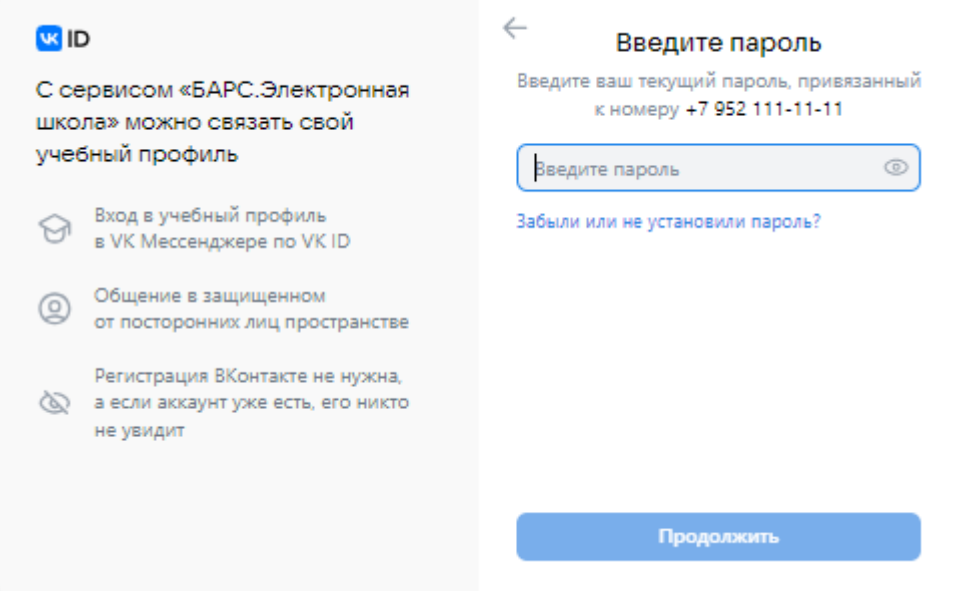

Рисунок 8 – Поле для ввода пароля от аккаунта VK ID

<span id="page-9-0"></span>3. Введите код из смс, которое придет на ваш телефон [\(Рисунок 9\)](#page-9-1) и нажмите «Продолжить».

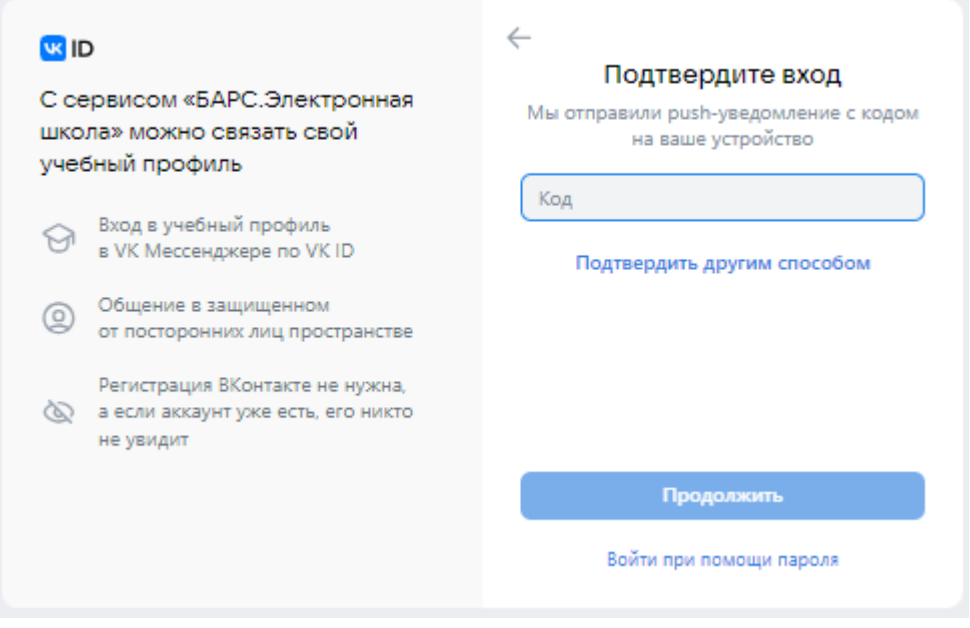

<span id="page-9-1"></span>Рисунок 9 – Поле для ввода кода подтверждения

4. Выберите профиль для связки и нажмите «Продолжить» [\(Рисунок 10\)](#page-10-0).

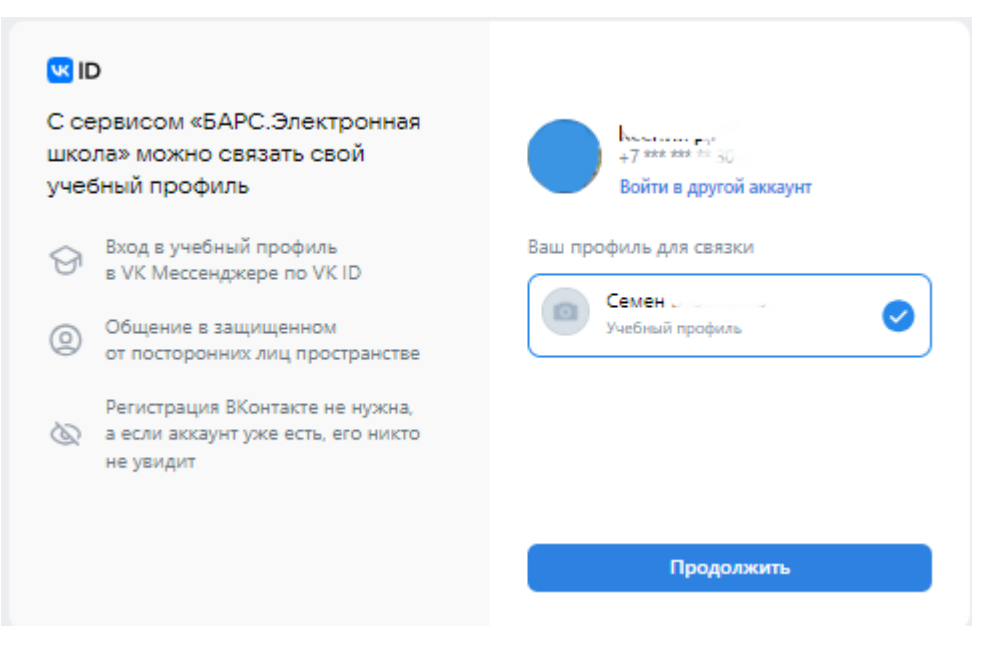

Рисунок 10 – Выбор профиля для связки

<span id="page-10-0"></span>5. Проверьте свои личные данные, которые будут отображаться на платформе, и нажмите на кнопку «Продолжить» [\(Рисунок 11\)](#page-10-1).

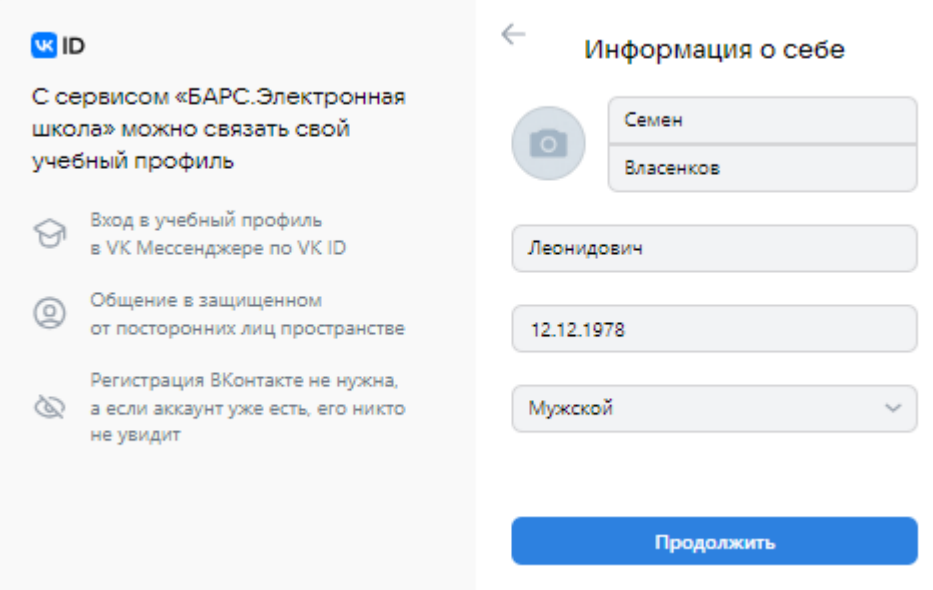

<span id="page-10-1"></span>Рисунок 11 – Проверка личных данных

#### 2 вариант

Если у вас уже есть аккаунт VK ID, но нет учебного профиля:

1. Введите номер мобильного телефона от вашего аккаунта VK ID и нажмите «Продолжить» [\(Рисунок 12\)](#page-11-0).

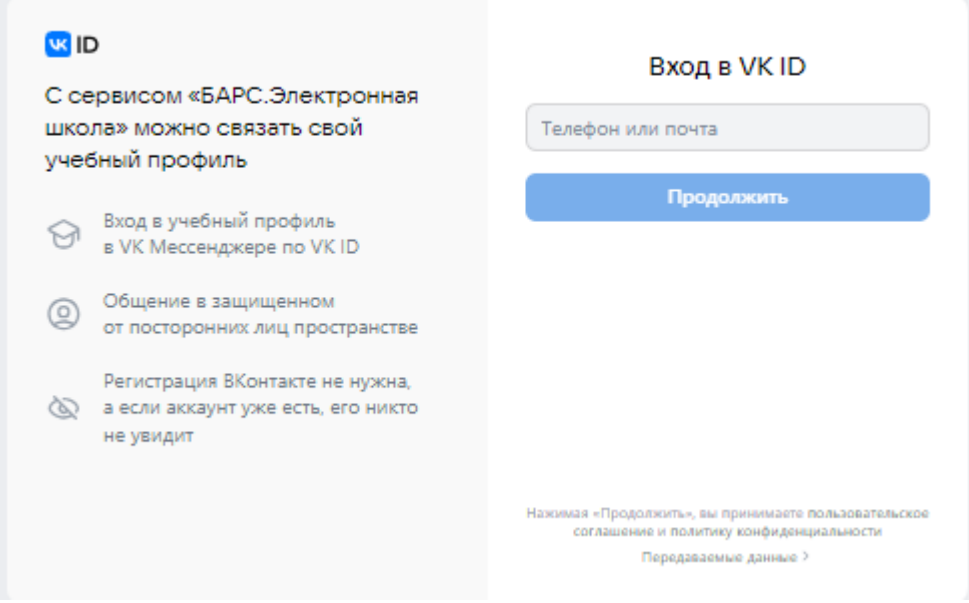

Рисунок 12 – Поле для ввода номера телефона от VK ID

<span id="page-11-0"></span>2. Введите пароль от вашего аккаунта VK ID и нажмите «Продолжить». Если вы его не помните, нажмите на кнопку «Забыли или не установили пароль?» и заполните форму для сброса пароля [\(Рисунок 13\)](#page-11-1).

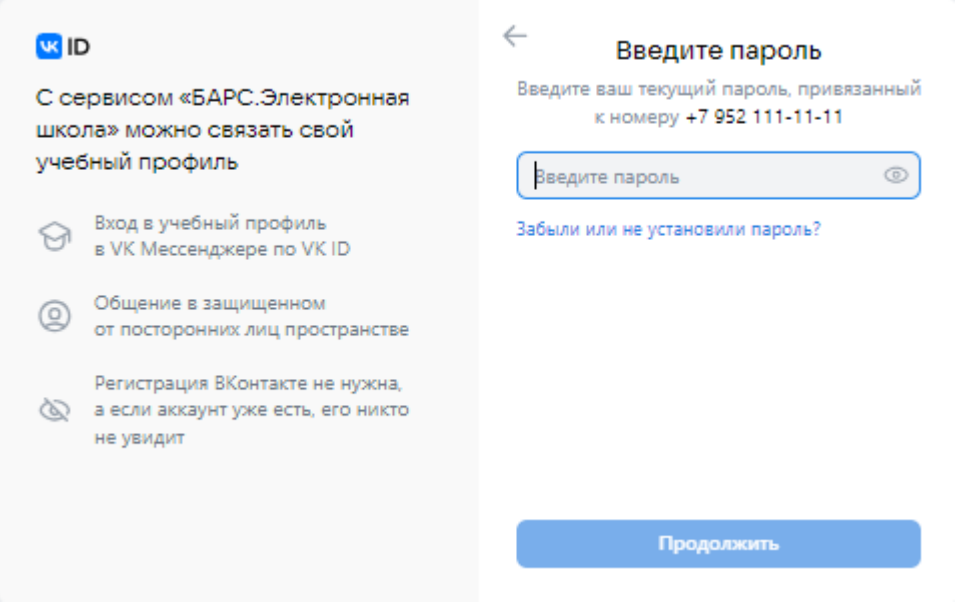

<span id="page-11-1"></span>Рисунок 13 – Поле для ввода пароля от аккаунта VK ID

3. Введите код из смс, которое придет на ваш телефон и нажмите «Продолжить» [\(Рисунок 14\)](#page-12-0).

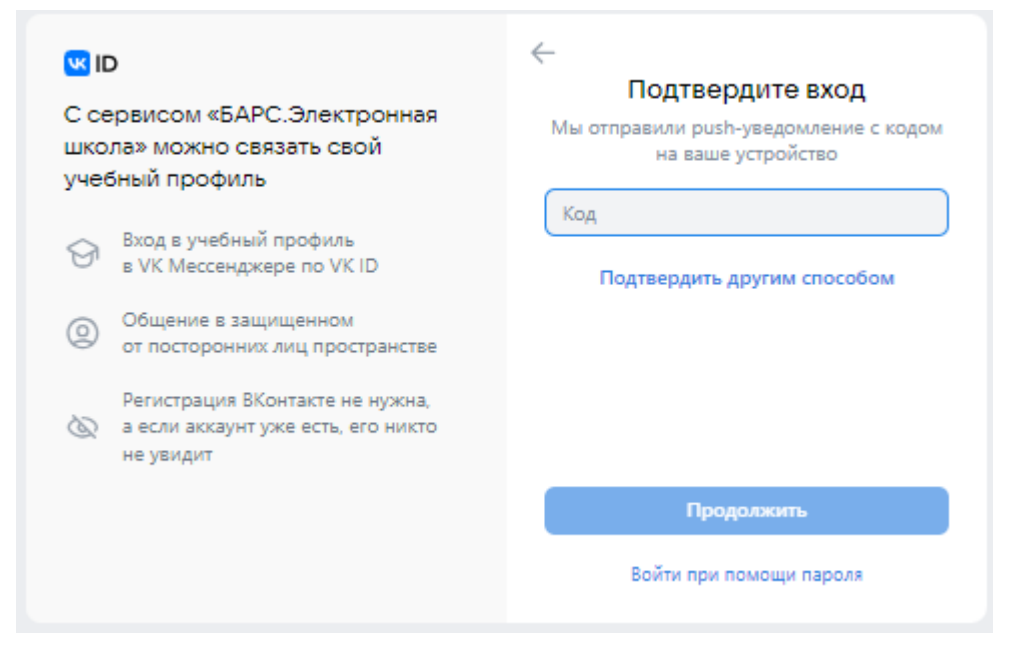

Рисунок 14 – Поле для ввода кода подтверждения

<span id="page-12-0"></span>4. Нажмите «Создать учебный профиль» [\(Рисунок 15\)](#page-12-1).

<span id="page-12-1"></span>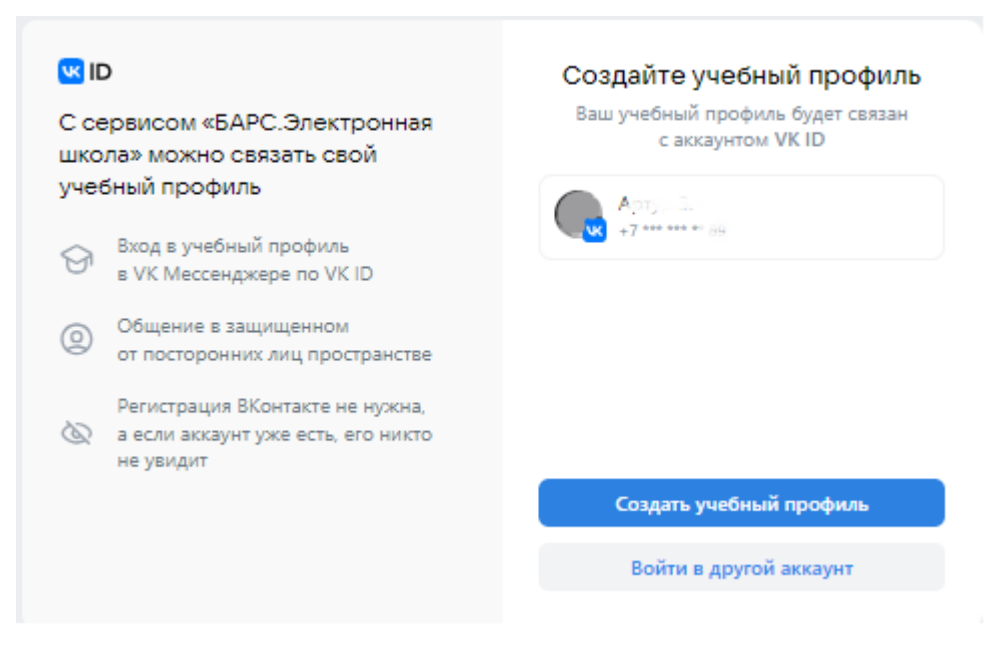

Рисунок 15 – Кнопка «Создать учебный профиль»

5. Заполните информацию о себе [\(Рисунок 16\)](#page-13-0).

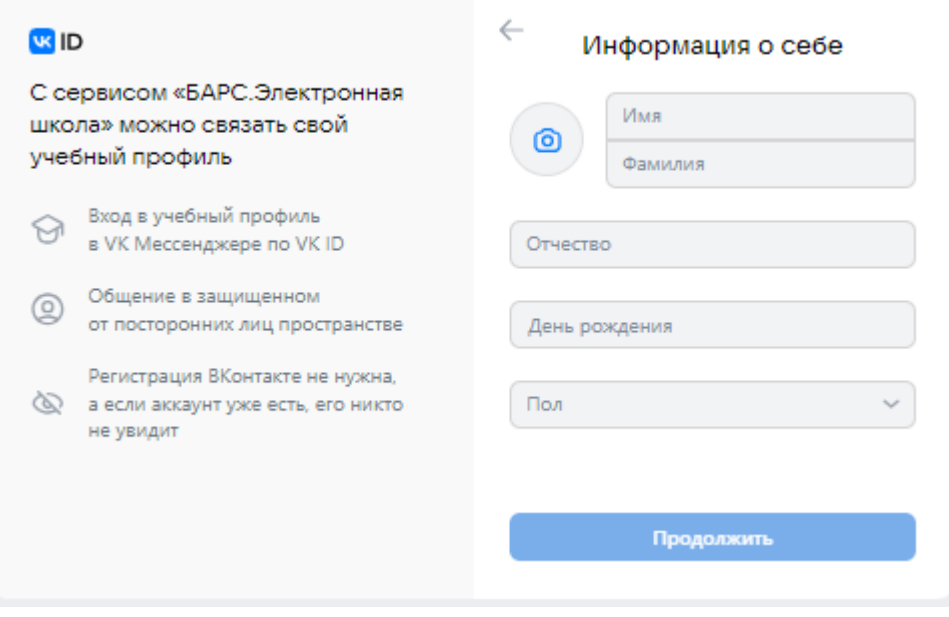

Рисунок 16 – Раздел «Информация о себе»

<span id="page-13-0"></span>6. Нажмите «Продолжить» [\(Рисунок 17\)](#page-13-1).

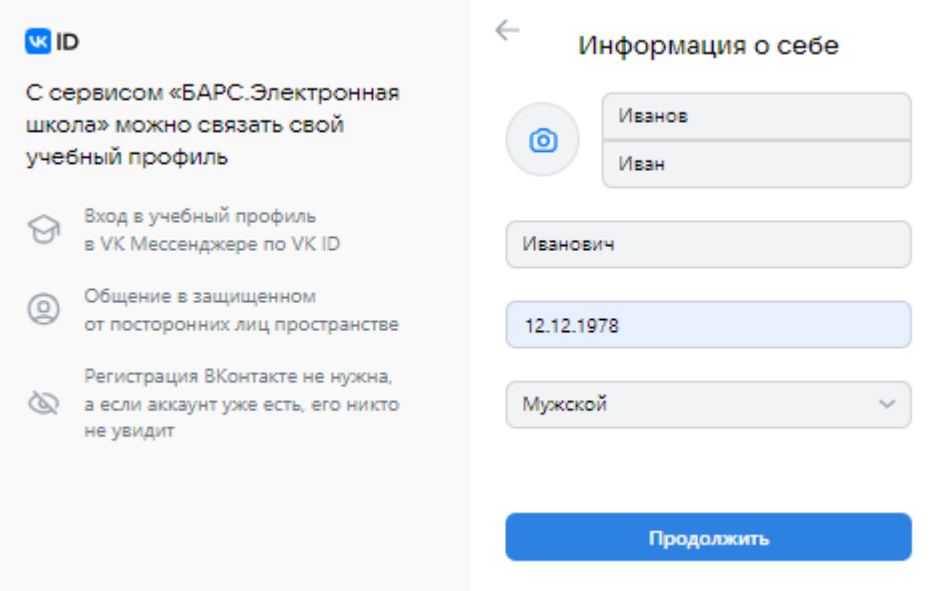

<span id="page-13-1"></span>Рисунок 17 – Кнопка «Продолжить»

#### 3 вариант

Если у вас ещё нет аккаунта VK ID:

1. Введите номер мобильного телефона и нажмите «Продолжить» [\(Рисунок 18\)](#page-14-0).

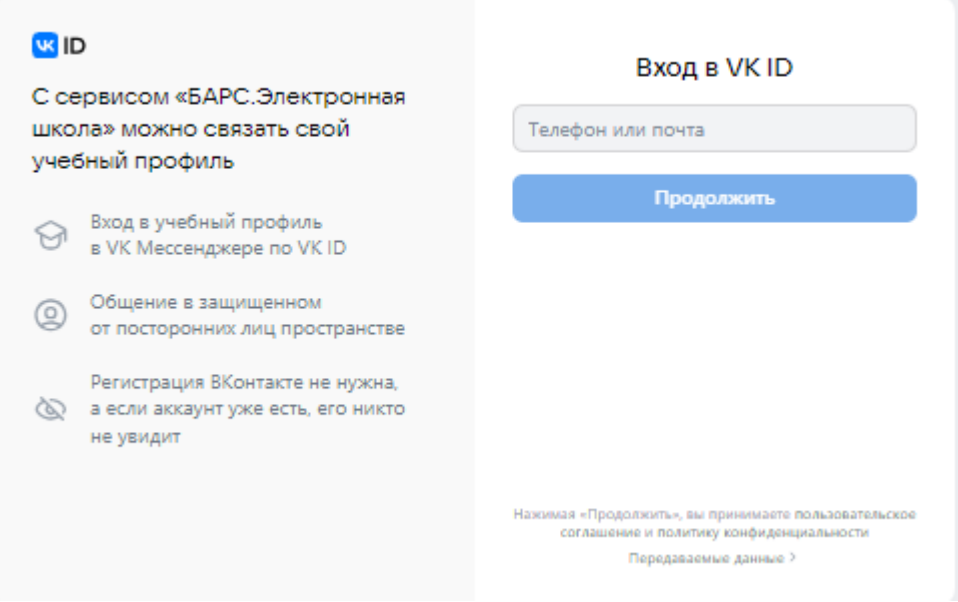

Рисунок 18 – Поле для ввода номера телефона

<span id="page-14-0"></span>2. Введите код из смс, которое придет на ваш телефон и нажмите «Продолжить» [\(Рисунок 19\)](#page-14-1).

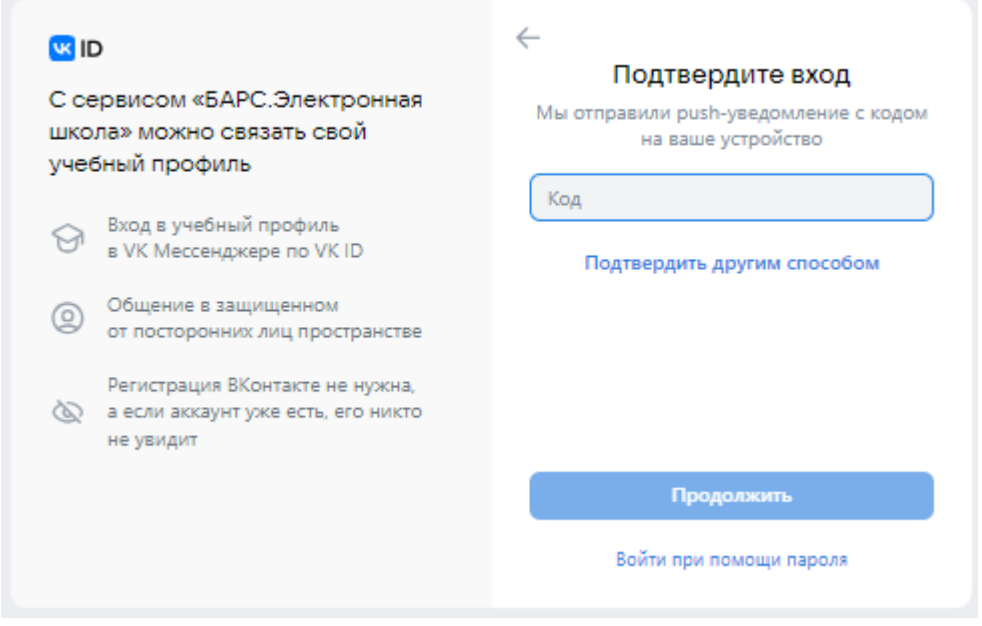

<span id="page-14-1"></span>Рисунок 19 – Поле для ввода кода подтверждения

3. Заполните информацию о себе [\(Рисунок 20\)](#page-15-0).

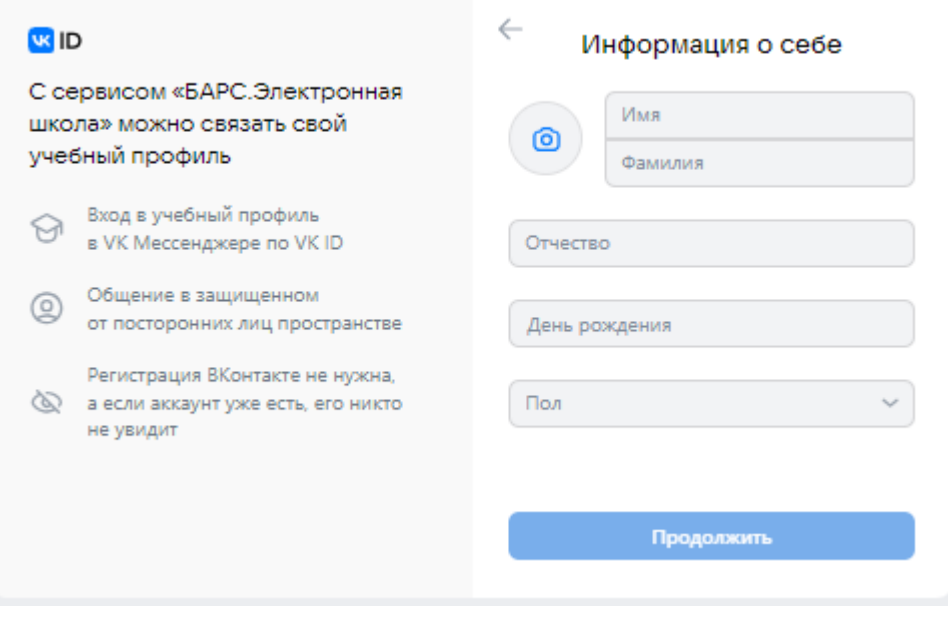

Рисунок 20 – Раздел «Информация о себе»

<span id="page-15-0"></span>4. Нажмите «Продолжить» [\(Рисунок 21\)](#page-15-1).

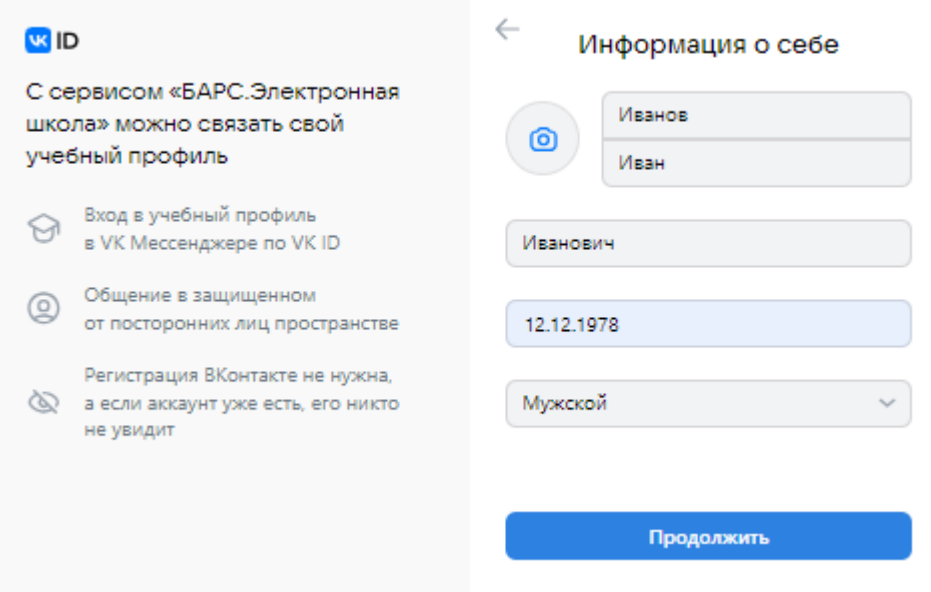

<span id="page-15-1"></span>Рисунок 21 – Кнопка «Продолжить»

5. Нажмите «Создать учебный профиль» [\(Рисунок 22\)](#page-16-0).

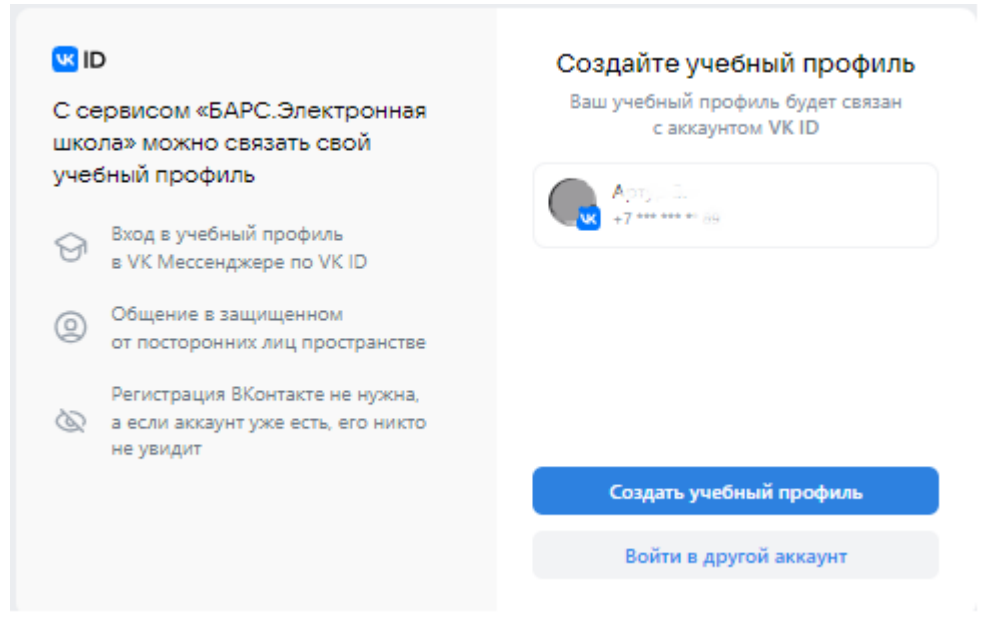

Рисунок 22 – Кнопка «Создать учебный профиль»

<span id="page-16-0"></span>6. Нажмите «Продолжить» [\(Рисунок 23\)](#page-16-1).

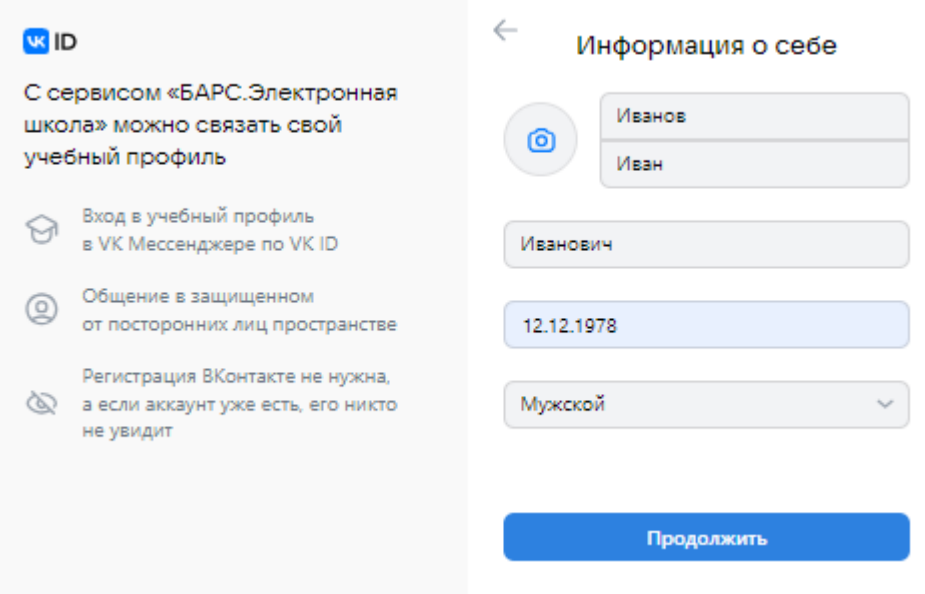

<span id="page-16-1"></span>Рисунок 23 – Кнопка «Продолжить»

После авторизации, вкладка «Сферум» будет доступна для взаимодействия. Во вкладке отображаются доступные вам чаты и видеоконференции.

Для перехода на платформу Сферума необходимо на рабочем столе нажать на ярлык «Перейти в Сферум» [\(Рисунок 24\)](#page-17-0).

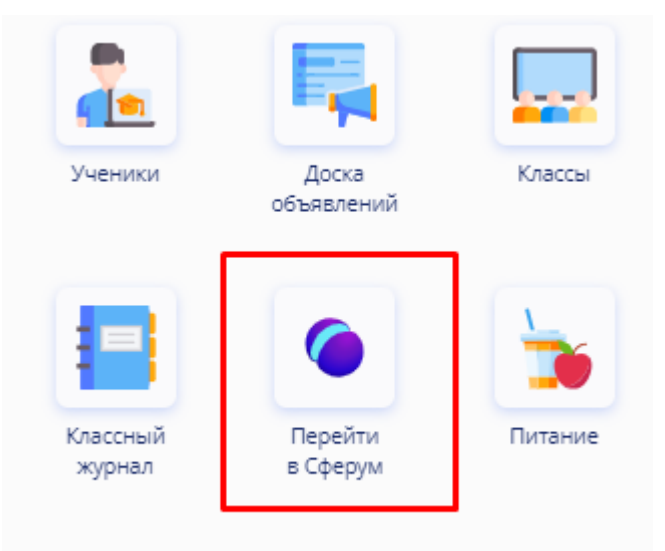

<span id="page-17-0"></span>Рисунок 24 – Ярлык рабочего стола «Перейти в Сферум»

### <span id="page-18-0"></span>**Отвязка учетной записи**

Для отвязки аккаунта ЭШ от учебного профиля Сферума необходимо на рабочем столе нажать на ярлык «Сферум» или перейти по пути «Пуск/ Реестры/ Сферум/ вкладка «Чаты»». На вкладке «Чаты» необходимо нажать на кнопку «Отвязать учетную запись». Откроется окно отвязки аккаунта [\(Рисунок 25\)](#page-18-1).

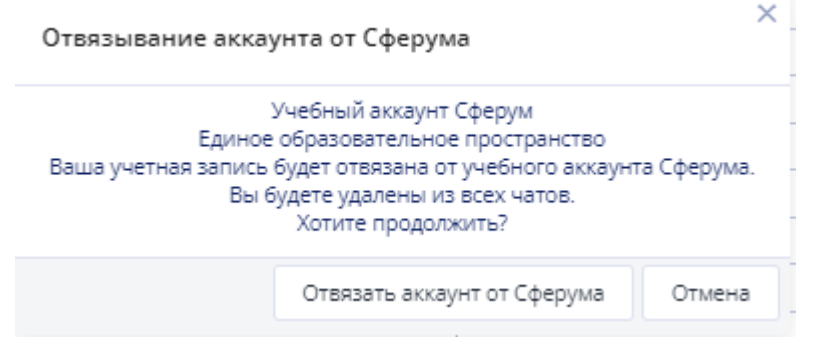

Рисунок 25 – Окно отвязки аккаунта от Сферума

<span id="page-18-1"></span>В открывшемся окне необходимо нажать на кнопку «Отвязать аккаунт от Сферума», в окне подтверждения необходимо нажать на кнопку «Да».

## <span id="page-19-0"></span>**Реестр «Сферум»**

Для перехода в реестр «Сферум» необходимо на рабочем столе нажать на ярлык «Сферум» [\(Рисунок 26\)](#page-19-2). Реестр «Сферум» также можно открыть по следующему пути «Пуск/ Реестры/ Сферум».

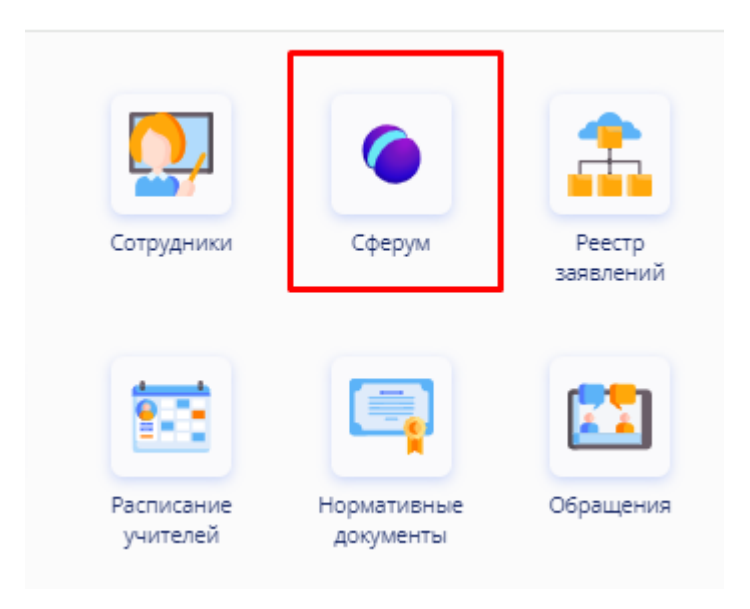

Рисунок 26 – Ярлык «Сферум»

## <span id="page-19-2"></span><span id="page-19-1"></span>**Вкладка «Чаты»**

На окне реестра «Сферум» необходимо выбрать вкладку «Чаты» [\(Рисунок](#page-20-0) 

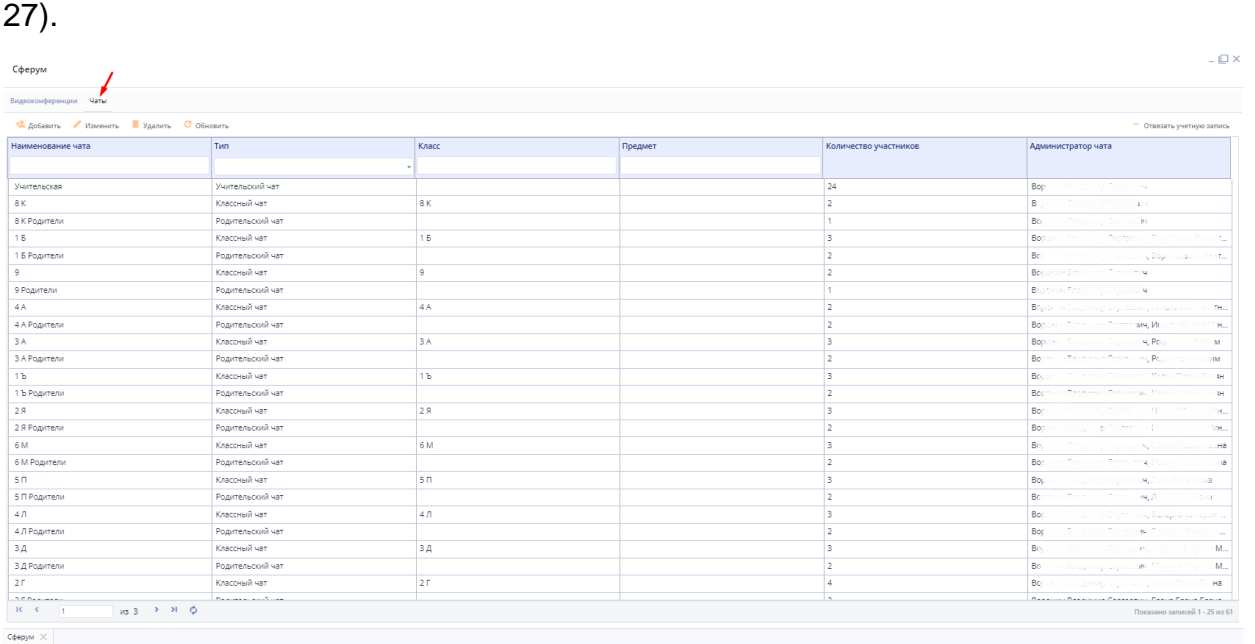

#### Рисунок 27 – Вкладка «Чаты»

<span id="page-20-0"></span>На вкладке «Чаты» отображаются чаты по умолчанию с типом «Учительский чат», «Классный чат», «Родительский чат».

В рамках организации автоматически создается один чат с типом «Учительский чат». В чате по умолчанию отображается список сотрудников с типом должности «Администрация» или «Педагогический состав», администратор чатов Сферума.

Чат с типом «Классный чат» автоматически создается для каждого класса отдельно. В чате по умолчанию отображается администратор чатов Сферума, классный руководитель, ученики класса. Классный руководитель в рамках чата своего класса является администратором чата.

Чат с типом «Родительский чат» автоматически создается для каждого класса отдельно. В чате по умолчанию отображается администратор чатов Сферума, классный руководитель, родители учеников класса. Классный руководитель в рамках родительского чата своего класса является администратором чата.

Чаты по умолчанию нельзя удалить, они доступны только для редактирования.

Для добавления нового чата необходимо нажать на кнопку «Добавить». Откроется окно добавления чата [\(Рисунок 28\)](#page-21-0).

21

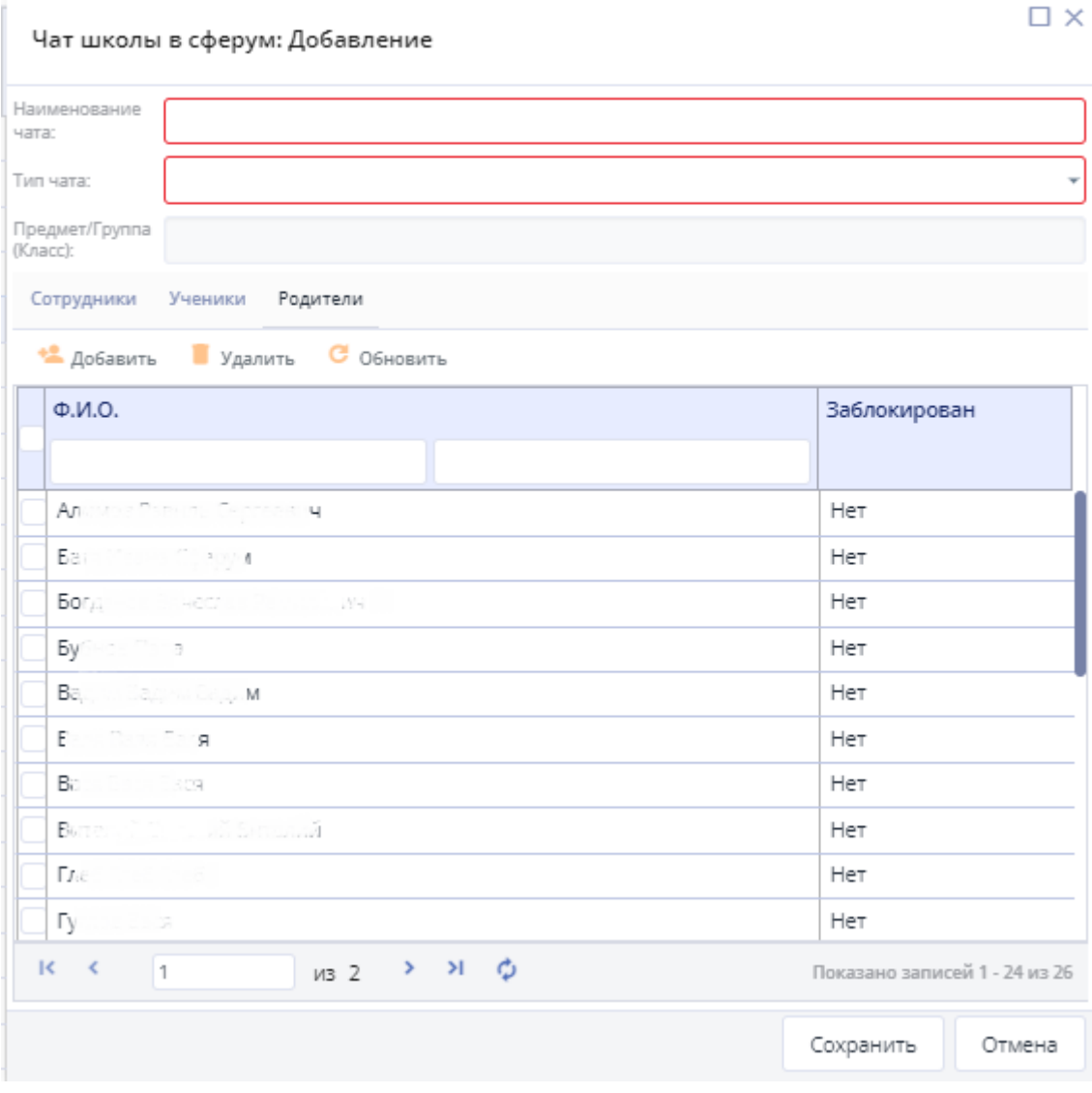

Рисунок 28 – окно добавления чата

<span id="page-21-0"></span>Заполните поля:

- «Наименование чата» введите наименование чата;
- «Тип чата» выберите в выпадающем списке необходимый тип:
	- o «Предмет»;
	- o «Другое».
- «Предмет/Группа (Класс)» выберите группу. Поле доступно для заполнения, если в поле «Тип чата» выбрано значение «Предмет». При выборе класса автоматически заполняются участники чата учениками класса и учителем группы. Преподающий в выбранной группе учитель добавляется в чат в качестве администратора чата;
- таблица участников, вкладка «Сотрудники» для добавления сотрудников на вкладке «Сотрудники» нажмите на кнопку

«Добавить». Откроется окно «Сотрудники», установите «флажки» напротив необходимых записей и нажмите на кнопку «Выбрать».

- таблица участников, вкладка «Ученики» для добавления учеников на вкладке «Ученики» нажмите на кнопку «Добавить». Откроется окно «Ученики», установите «флажки» напротив необходимых записей и нажмите на кнопку «Выбрать».
- таблица участников, вкладка «Родители» для добавления родителя на вкладке «Родители» нажмите на кнопку «Добавить». Откроется окно «Родители», установите «флажки» напротив необходимых записей и нажмите на кнопку «Выбрать». Вкладка «Родители» доступна при создании чата с типом «Другое».

После заполнения полей в окне добавления чата нажмите на кнопку «Сохранить». По умолчанию в чат также добавится администратор чатов Сферума.

Если добавляемый участник чата не связал свою учетную запись ЭШ с учебным профилем Сферума, то такой участник будет добавлен в чат реестра Сферум в ЭШ, но в чат на стороне Сферума будет добавлен только после привязки аккаунта ЭШ к учебному профилю Сферума. При сохранении чата отобразится окно с предупреждением [\(Рисунок 29\)](#page-22-0). Для продолжения необходимо нажать «Ок», для возврата в окно Добавления/Редактирования необходимо нажать «Отмена».

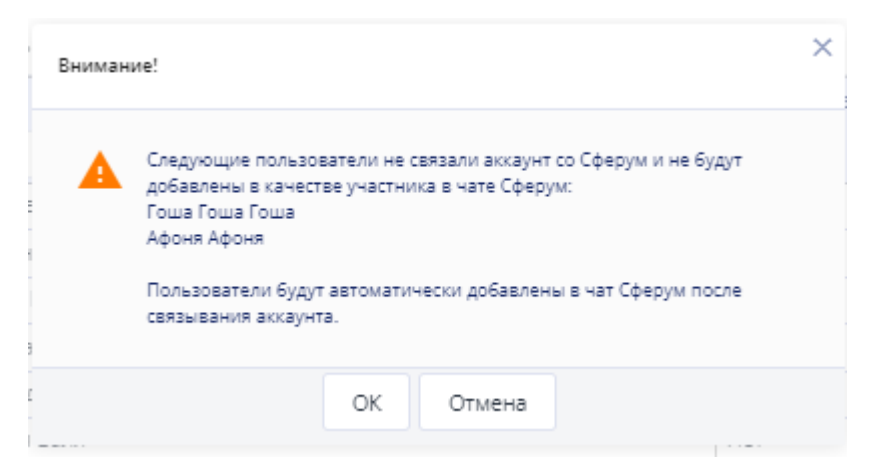

<span id="page-22-0"></span>Рисунок 29 – Окно с предупреждением о добавлении участников в чат на стороне

#### Сферума

Для редактирования чата необходимо выбрать чат и нажать на кнопку «Изменить».

Для удаления доступны чаты с типом «Предмет» и «Другое».

В автоматическом режиме происходит обновление участников чатов:

- Ученики добавляются/удаляются в чаты с типом «Классный чат» и «Предметный чат» при зачислении/отчислении/переводе из класса;
- Родители добавляются/удаляются в чат с типом «Родительский чат» класса при зачислении/отчислении ученика;
- Учителя добавляются/удаляются в чат с типом «Учительский чат» при трудоустройстве/увольнении.

### **Вкладка «Видеоконференции»**

<span id="page-24-0"></span>На окне реестра «Сферум» необходимо выбрать вкладку «Видеоконференции» [\(Рисунок 30\)](#page-24-1).

| Сферум                                                                |              |                              |             |                 |       |                       |        | $-\Box$ $\times$ |
|-----------------------------------------------------------------------|--------------|------------------------------|-------------|-----------------|-------|-----------------------|--------|------------------|
| Видеоконференции Чаты                                                 |              |                              |             |                 |       |                       |        |                  |
| • Добавить Изменить Идалить С Обновить П Закончить видеоконференцию   |              |                              |             |                 |       |                       |        |                  |
| Дата начала                                                           | Время начала | Наименование                 | Тип         | Предмет         | Класс | Количество участников | Статус | Ссылка           |
| 白                                                                     |              |                              |             |                 |       |                       |        |                  |
| 13.12.2023                                                            | 17:13        | 1Б - Английский язык - 13.12 | Онлайн-урок | Английский язык | 15    |                       | Новая  |                  |
| 13.12.2023                                                            | 11:00        | Совещание с учителями        | Видеозвонок |                 |       | 24                    | Новая  |                  |
|                                                                       |              |                              |             |                 |       |                       |        |                  |
|                                                                       |              |                              |             |                 |       |                       |        |                  |
|                                                                       |              |                              |             |                 |       |                       |        |                  |
|                                                                       |              |                              |             |                 |       |                       |        |                  |
|                                                                       |              |                              |             |                 |       |                       |        |                  |
|                                                                       |              |                              |             |                 |       |                       |        |                  |
| $MS 1 \rightarrow M Q$<br>$16 - 6 = 1$<br>Показано записей 1 - 2 из 2 |              |                              |             |                 |       |                       |        |                  |
| Chemist Y                                                             |              |                              |             |                 |       |                       |        |                  |

Рисунок 30 – Вкладка «Видеоконференции»

<span id="page-24-1"></span>Для добавления видеоконференции нажмите на кнопку «Добавить». Откроется окно добавления [\(Рисунок 31\)](#page-24-2).

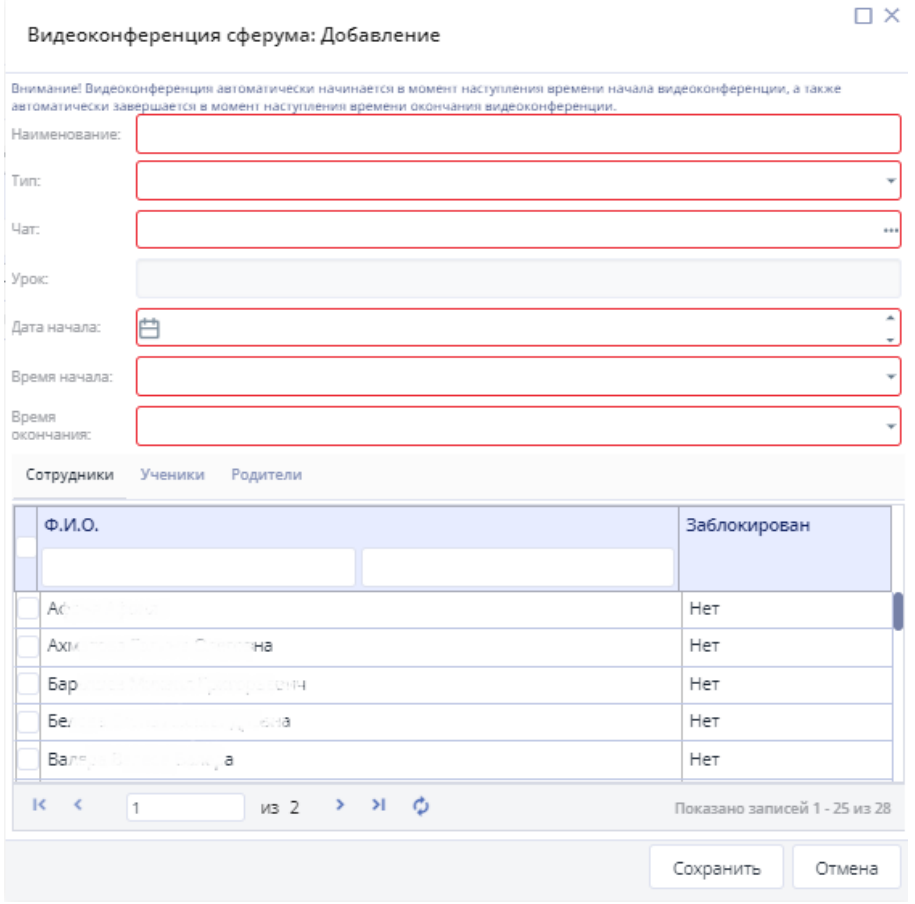

<span id="page-24-2"></span>Рисунок 31– Окно добавления видеоконференции

Необходимо заполнить поля:

- «Наименование видеоконференции» введите наименование видеоконференции. Если тип видеоконференции «Онлайн – урок», то наименование видеоконференции будет заполнено по умолчанию;
- «Тип видеоконференции» выберите из выпадающего списка необходимый тип:
	- o «Онлайн-урок»;
	- o «Видеозвонок».
- «Чат» выберите чат с помощью кнопки ...... Отобразится список доступных чатов из реестра «Сферум» вкладка «Чаты»;
- «Урок» выберите урок с помощью кнопки ..... Данные об уроках подтянутся из расписания уроков. Если в поле «Тип видеоконференции» указано значение «Онлайн-урок» и в поле «Чат» выбран чат с типом «Предметный чат», то поле обязательно для заполнения. Если в поле «Тип видеоконференции» выбрано значение «Видеозвонок», то поле недоступно для взаимодействия;
- «Дата начала» укажите дату начала с клавиатуры или выберите с помощью календаря. Если в поле «Урок» указано значение, то поле «Дата начала» заполняется датой начала урока из расписания. При этом поле «Дата начала» доступно для редактирования;
- «Время начала» укажите время начала. Если в поле «Урок» указано значение, то поле «Время начала» заполняется временем начала урока из расписания. При этом поле «Время начала» доступно для редактирования;
- «Время окончания» укажите время окончания. Если в поле «Урок» указано значение, то поле «Время окончания» заполняется временем окончания урока из расписания. При этом поле «Время окончания» доступно для редактирования;
- вкладка «Ученики» заполняется по умолчанию пользователями (учениками) чата, который выбран в поле «Чат»;
- вкладка «Сотрудники» заполняется по умолчанию пользователями (сотрудниками) чата, который выбран в поле «Чат». Также по умолчанию добавляется администратор чатов Сферума;
- вкладка «Родители» заполняется по умолчанию пользователями (родителями) чата, который выбран в поле «Чат». Вкладка отображается, если в поле «Тип видеоконференции» указано значение «Видеозвонок» и в поле «Чат» выбран чат с типом «Родительский чат».

После заполнения полей в окне добавления видеоконференции нажмите на кнопку «Сохранить».

Примечания

Создать онлайн – урок также можно в окне «Журнал на урок». В рамках окна «Журнал на урок» также доступны кнопки «Подключиться к онлайн – уроку» и «Завершить онлайн – урок».

Для редактирования видеоконференции необходимо выбрать видеоконференцию и нажать на кнопку «Изменить».

Ссылка для подключения к видеоконференции отображается у видеоконференций со статусом «Активная». Для подключения к видеоконференции необходимо в столбце «Ссылка» нажать на кнопку «Перейти».

Для принудительного завершения видеоконференции необходимо нажать на кнопку «Закончить видеоконференцию».

Для удаления видеоконференции необходимо выбрать видеоконференцию и нажать на кнопку «Удалить».

27